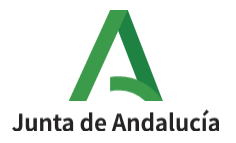

**Consejería de Desarrollo Educativo y Formación Profesional**

I.E.S. Ciudad de Dalías Avda de las Alpujarras, 254 04750 Dalías (Almería)

# **CONFIGURACIÓN DE CUESTIONARIOS**

### 1º Activar edición en la parte superior derecha del curso.

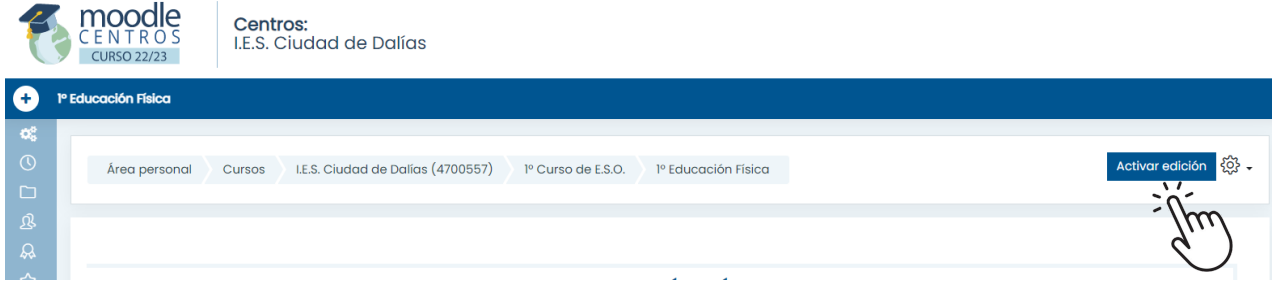

### 2º Añadir recurso o actividad dentro del tema creado.

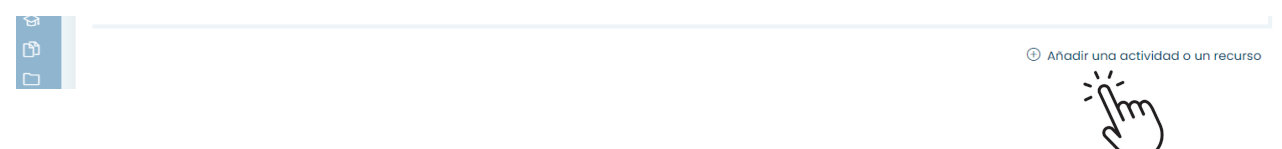

# 3º Seleccionar Actividades → Cuestionario

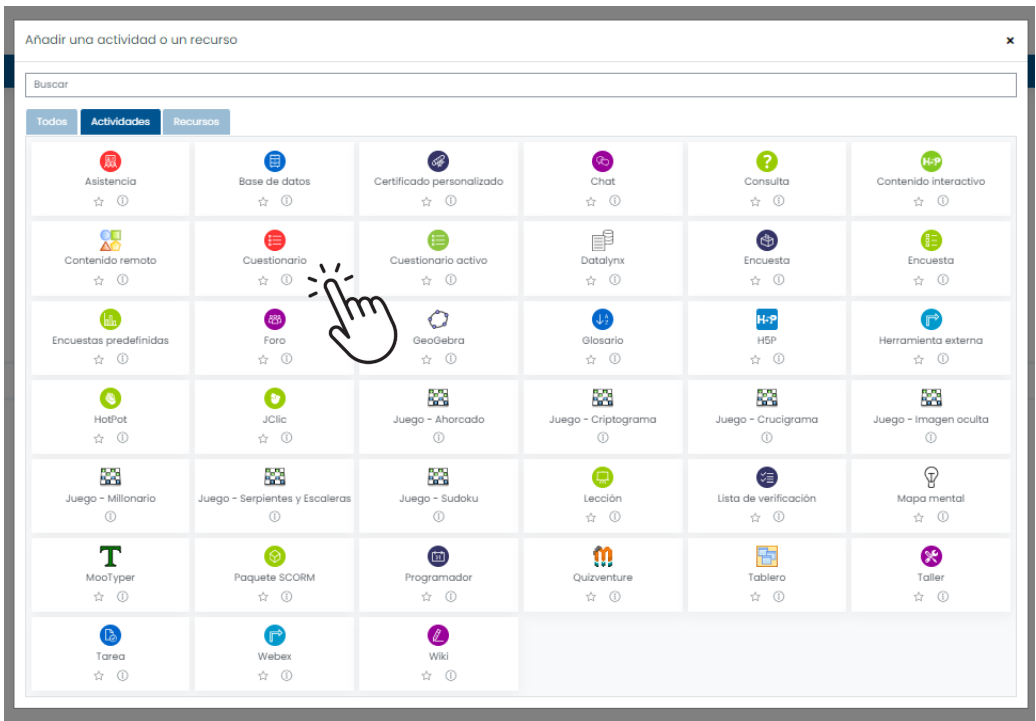

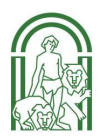

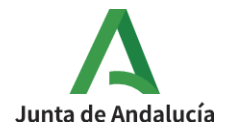

4º Descargar la imagen de cabecera de cuestionarios que se encuentra en el curso de Formación del profesorado del IES Ciudad de Dalías, en el apartado de Utilidades moodle centros, para su descarga.

#### 5º Insertar imagen

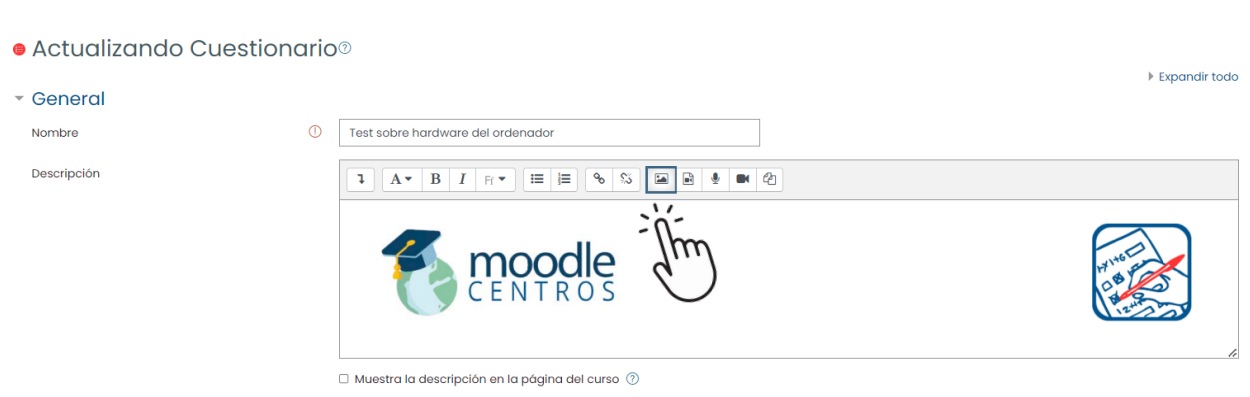

6º Desplegar el menú de botones avanzados y activar el lenguaje HTML.

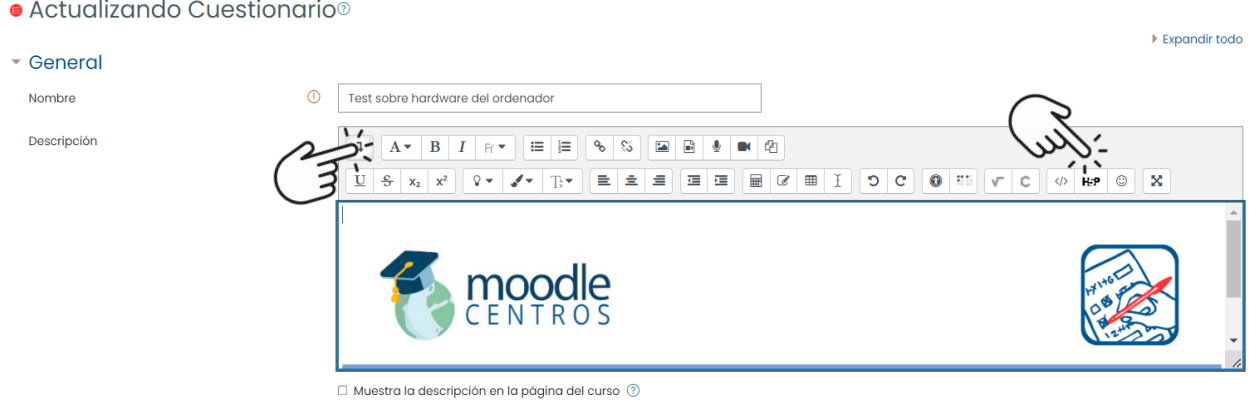

7º Pegar el siguiente texto que se mostrará en una etiqueta azul de introducción.

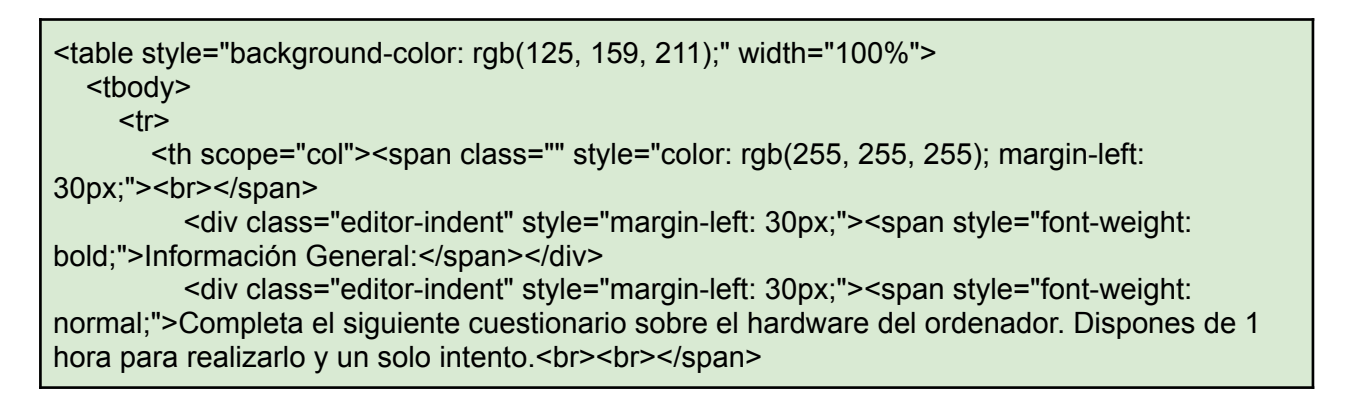

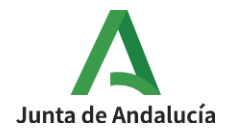

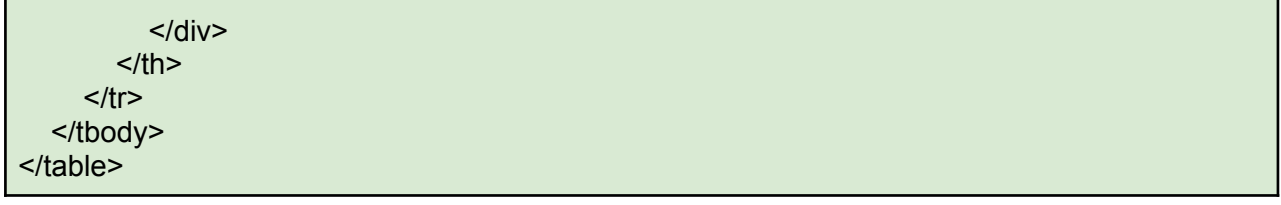

8º Pinchar de nuevo en el símbolo </> (html) para ver el resultado obtenido y modificar el texto de la tarea adaptándolo a las distintas materias.

9º Continuar editando el cuestionario.

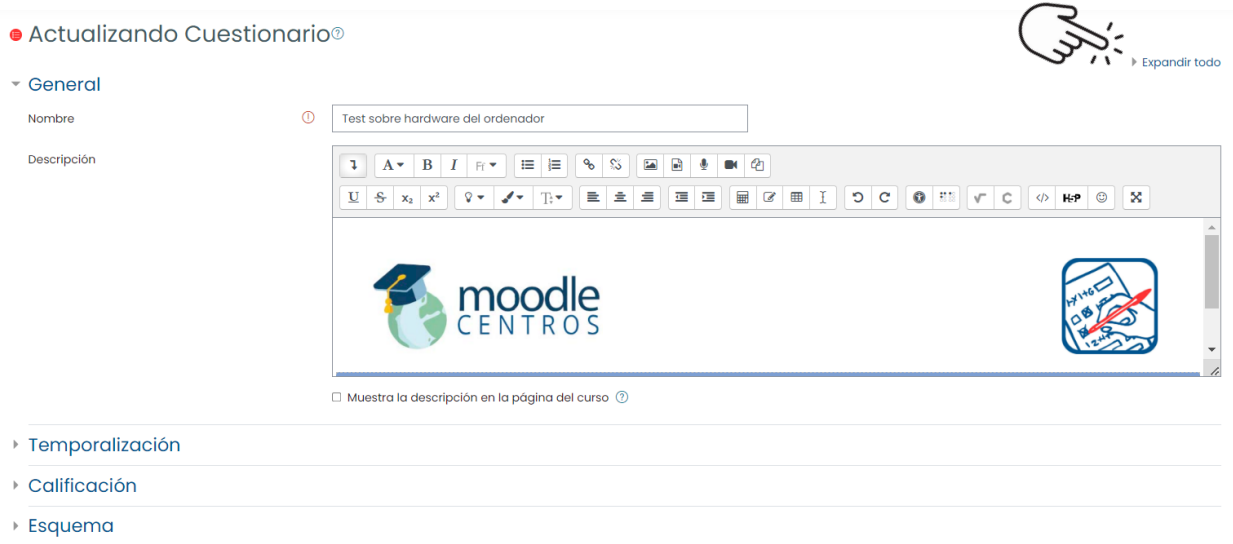

10º Establecer una temporización para que el cuestionario se realice un día y a una hora concreta.

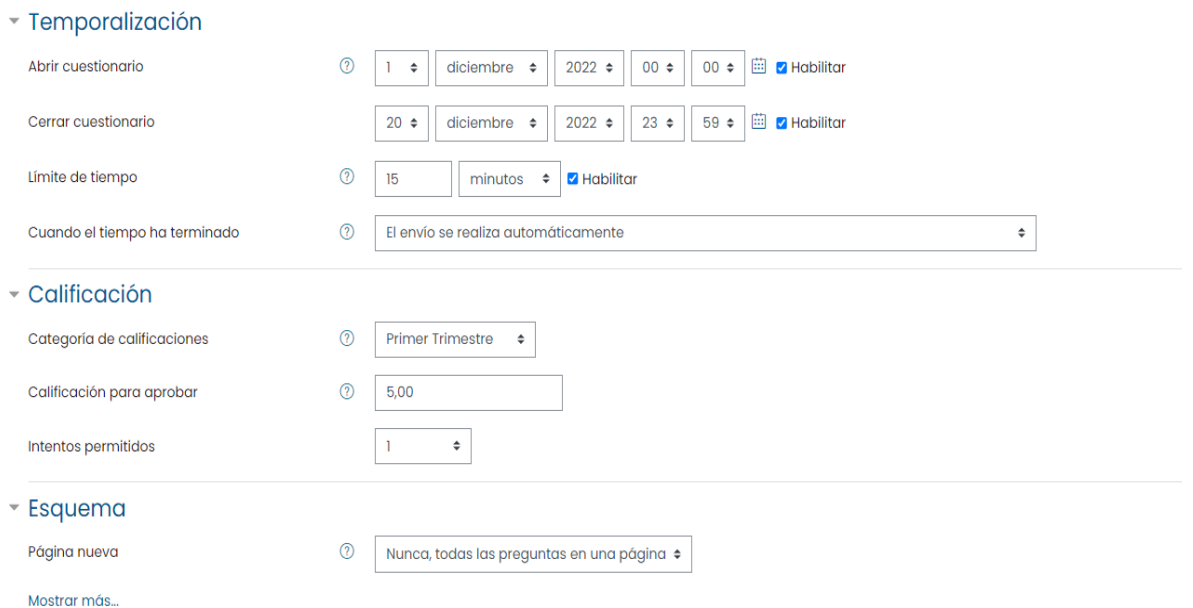

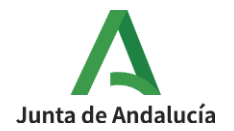

11º Configurar el resto del cuestionario:

- Elegir número de intentos; el sistema permite múltiples intentos e incluso que se coloque como calificación final la puntuación más alta obtenida. Si posteriormente se selecciona retroalimentación a las respuestas es mejor no permitir múltiples intentos.
- Decidir el número de preguntas que aparecen por página.
- Ordenar las respuestas de forma aleatoria y decidir el tipo de retroalimentación.
- En las opciones de revisión se permite configurar el tipo de retroalimentación que verán los alumnos/as y cuándo.

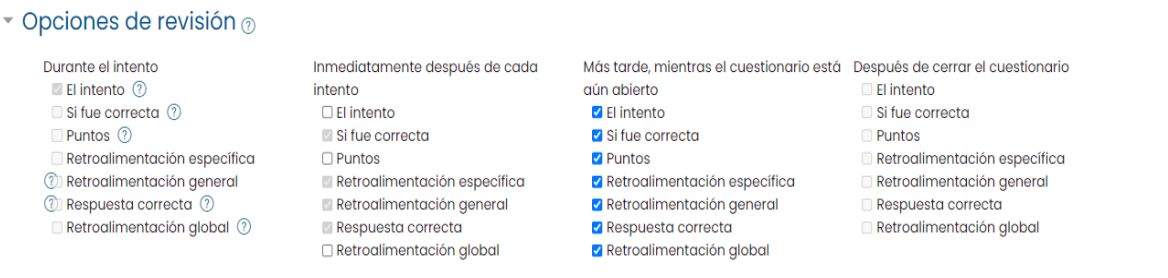

- Mostrar el cuestionario en una ventana segura: Esta opción permite dar más seguridad a la hora de realizar el cuestionario, para ello el usuario tendrá que tener en cuenta
- Se requiere contraseña: Esta opción permite establecer una contraseña para poder realizar el cuestionario.
- Se requiere dirección de red: Esta opción permite establecer que rango de IP pueden realizar el cuestionario.
- Retroalimentación general: Esta opción permite establecer qué retroalimentación tendrá el alumnado cuando finalice el cuestionario. En función al porcentaje que se supere, podrán tener una respuesta u otra.

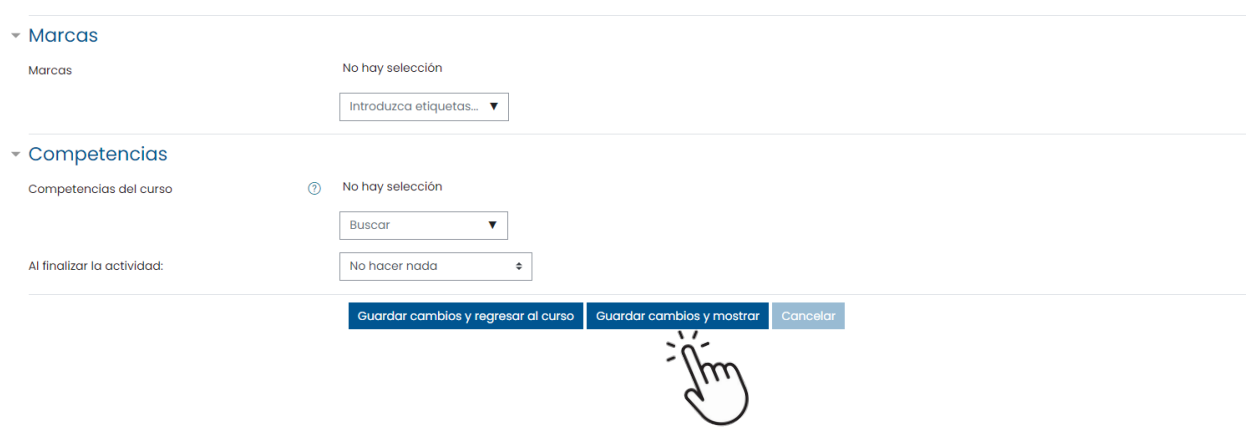

12º Guardar cambios y mostrar.

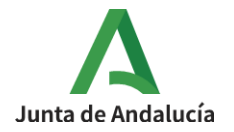

13ºAñadir preguntas del banco de preguntas tal y como se explica en el siguiente tutorial o añadirlas como nuevas preguntas creadas directamente desde el cuestionario.

Tutorial creación de Banco de [preguntas](https://docs.google.com/document/d/1u5tumUXZkRZIOvNuwAD7RGpe96EQb2SJ-BRUvovWglU/edit?usp=sharing)

Test sobre hardware del ordenador

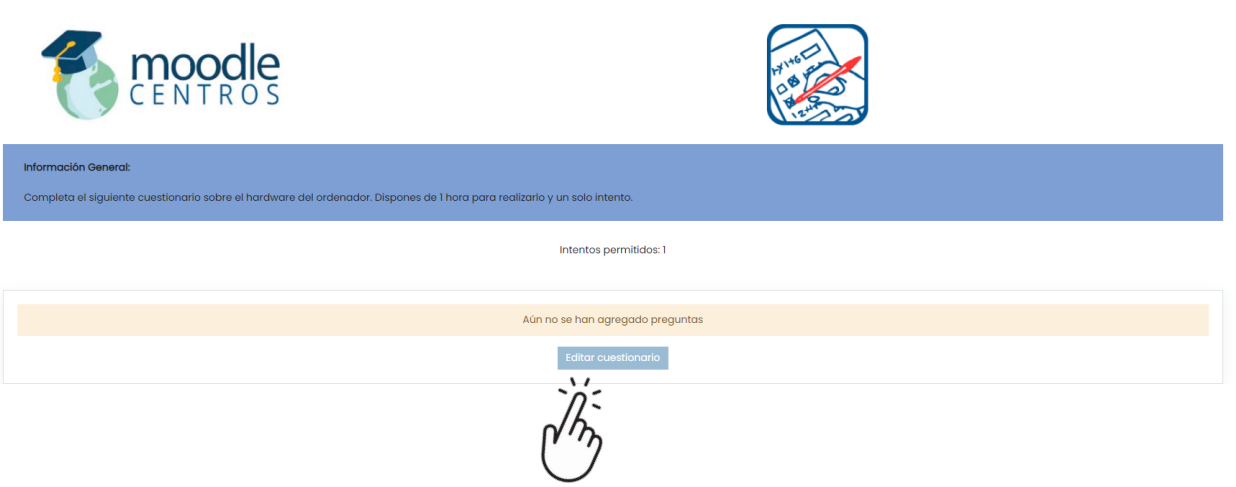

14º Editar cuestionario y seleccionar desde dónde elegir las preguntas a añadir.

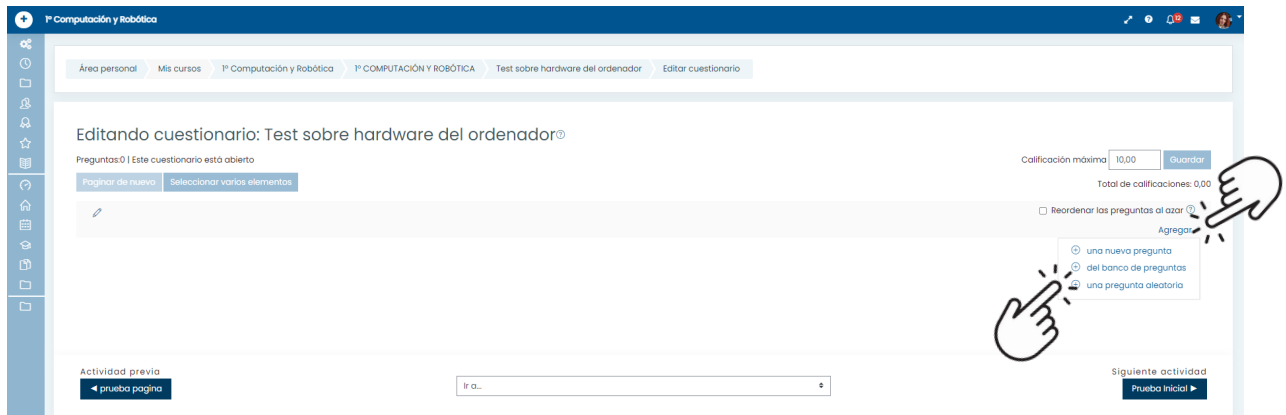

15º Añadir las preguntas y seleccionar la calificación máxima que se va a obtener en el cuestionario. No importa el número de preguntas que se incluyan en el cuestionario; el sistema hace el ajuste.

හි -

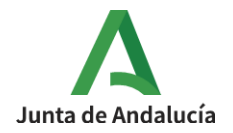

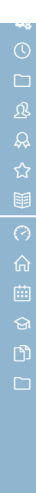

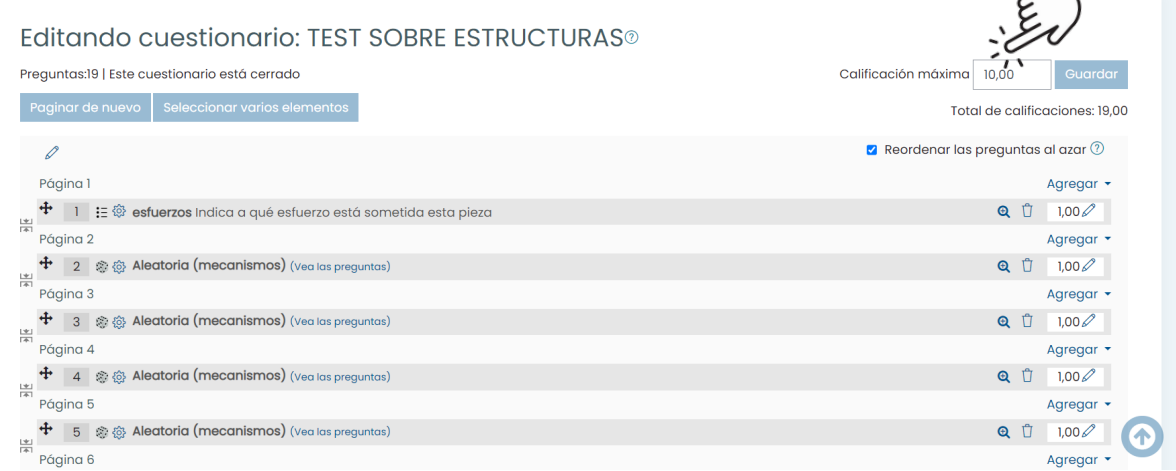